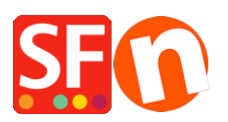

[Base de connaissances](https://shopfactory.deskpro.com/fr/kb) > [Paramètres de Paiement](https://shopfactory.deskpro.com/fr/kb/payment-settings) > [PAIEMENTS CB | Activer la passerelle](https://shopfactory.deskpro.com/fr/kb/articles/setting-up-quickpay-as-a-payment-option-in-my-shop) **OuickPay** 

PAIEMENTS CB | Activer la passerelle QuickPay

Merliza N. - 2021-12-08 - [Paramètres de Paiement](https://shopfactory.deskpro.com/fr/kb/payment-settings)

Lancez votre boutique dans ShopFactory

- Cliquez sur le menu "Central" -> Méthodes de paiement acceptées

- La liste des fournisseurs de paiement s'affiche, activez le paiement que vous souhaitez en le cochant ; dans ce cas, cochez l'option " QuickPay ".

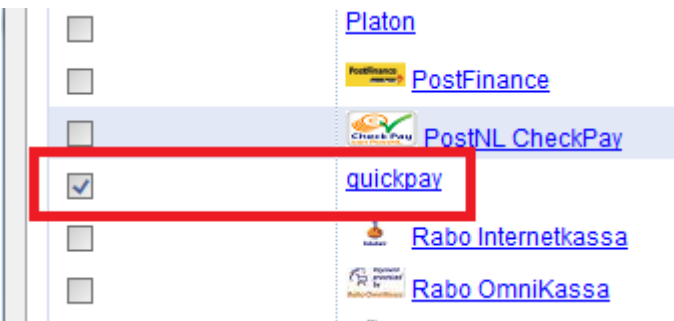

- Cliquez sur SUIVANT

- Saisissez les informations de votre compte marchand QuickPay (marchand, secret md5/APIkey, devises supportées, etc.)

Note : Vous DEVEZ saisir votre identifiant pour "Agreement ID (V10)" pour utiliser le module QuickPay V10. Si vous laissez le champ "Identifiant de l'accord (v10)" vide, l'ancienne passerelle sera automatiquement utilisée

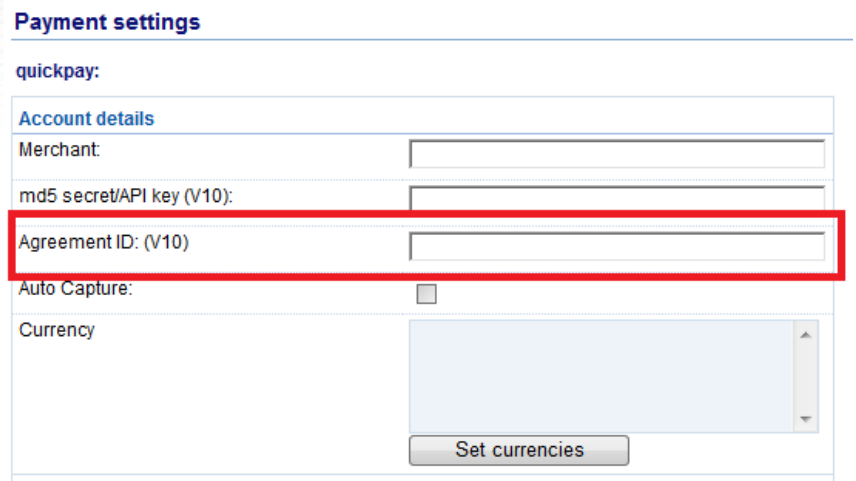

- Assurez-vous de sélectionner la devise qui correspond à ShopFactory, une fois définie, elle ne peut pas être modifiée dans votre compte ShopFactory Cloud.

- Cochez les types de cartes sous les Méthodes de paiement supportées par QuickPay que vous souhaitez activer dans votre boutique.

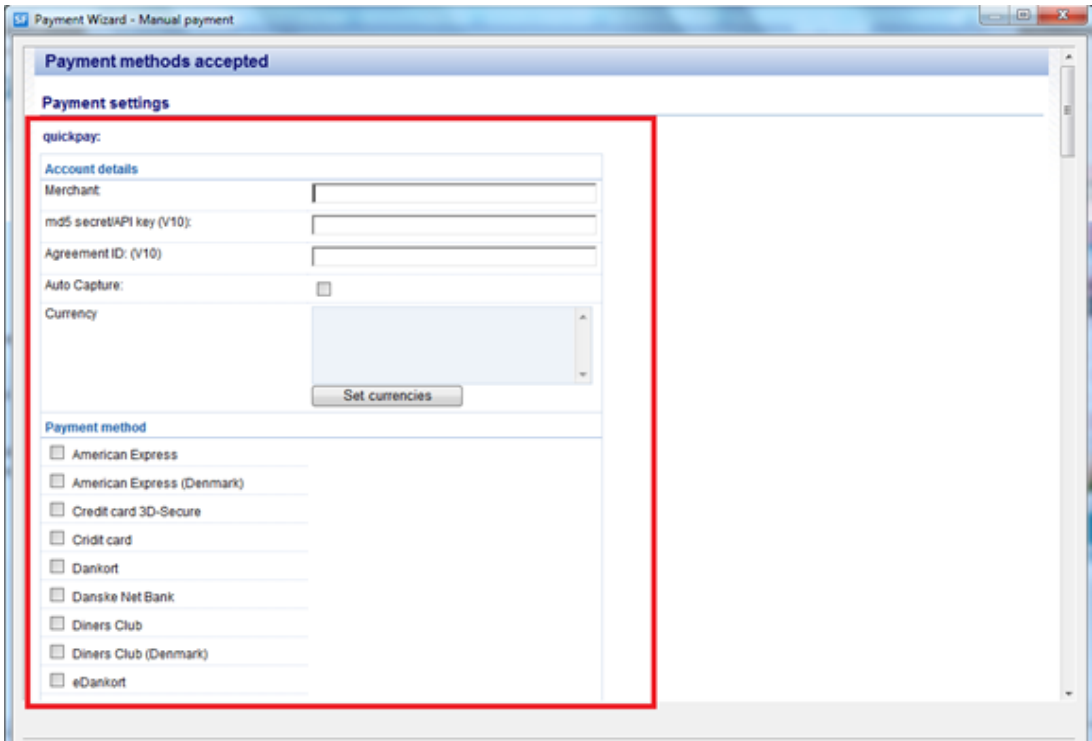

- Cliquez sur SUIVANT.

(Note : Vous pouvez trier l'affichage des méthodes de paiement en appuyant sur la flèche haut/bas)

- Cliquez sur Terminer.

- Enregistrez et pré-visualisez votre boutique. Passez une commande test.

- Republiez votre boutique pour que les modifications soient prises en compte en ligne.

Votre boutique peut désormais accepter les commandes en ligne.